#### Inhalt

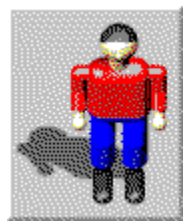

# Dr. Harrison Game Editor

Bitte wählen Sie eines der folgenden Themen:

**Einführung** 

Die Bedienung Die Menüleiste Das Datei-Menü Das Bearbeiten-Menü Das Hilfe-Menü Die Symbolleiste Der Editierbereich Der Werkzeugbereich Die Dialogfenster Das Dialogfenster 'Spiel öffnen' Das Dialogfenster 'Spiel speichern' Das Dialogfenster 'Spielnamen eingeben' Das Dialogfenster 'Optionen' Das Dialogfenster 'Levelgröße ändern' Das Dialogfenster 'Levelnamen eingeben'

# Einführung

Der Dr. Harrison Game Editor ist ein Teil des Dr. Harrison Game Pack für Windows. Dieses Spielepaket ist Shareware. Um Informationen über die Registrierung zu erhalten, wählen Sie bitte 'Wichtige Informationen' aus dem Hilfe-Menü.

Der Dr. Harrison Game Editor ist ein einfach zu bedienendes Programm, um eigene Spiele für das Dr. Harrison Game zu entwerfen.

Wenn Ihnen das Dr. Harrison Game gefällt und Sie gerne eigene Spiele dafür erstellen möchten, so stellt Ihnen der Game Editor alle Funktionen hierfür zur Verfügung. Pro Spiel können Sie maximal zehn Level mit einer Größe von bis zu 100 mal 100 Feldern erstellen.

Die Shareware-Version des Game Editors ist voll funktionsfähig. Sie können eigene Spiele speichern und wieder laden. Allerdings können Sie selbstentworfene Spiele in der Shareware-Version nicht im Dr. Harrison Game laden und diese somit nicht spielen. Lassen Sie sich registrieren, um diese Beschränkung aufzuheben.

Natürlich dürfen Sie die selbst entworfenen Spiele zusammen mit der Shareware-Version des Dr. Harrison Game Pack an Freunde, Bekannte oder andere PC-Anwender weitergeben.

Beachten Sie bitte, daß die Weitergabe Ihrer Registriernummer, mit der Sie den Dr. Harrison Game Pack freischalten und damit zur Vollversion machen können, strikt untersagt ist. Jede unrechtmäßige Vervielfältigung der Vollversion oder illegale Verbreitung der Registriernummer stellt eine Rechtsverletzung dar und wird straf- und zivilrechtlich verfolgt.

# Die Bedienung

Am oberen Rand des Dr. Harrison Game Editor-Fensters befindet sich, wie in Windows-Applikationen üblich, die Menüleiste. Diese enthält Befehle zum Öffnen, Speichern und Bearbeiten von Spielen, sowie Befehle zum Aufrufen der Online-Hilfe.

Darunter befindet sich eine Symbolleiste mit verschiedenen Anzeigen und Schaltflächen. Mit Hilfe dieser Schaltflächen können Sie den Level wählen, den Sie bearbeiten wollen, und dessen wichtigste Eigenschaften bestimmen.

Unterhalb der Symbolleiste befindet sich im linken Teil des Fensters der Editierbereich mit der Anzeige eines Ausschnitts des aktuellen Levels. Mit den Bildlaufleisten neben dieser Levelansicht können Sie den sichtbaren Ausschnitt verschieben.

Im rechten Teil des Fensters befindet sich ein Werkzeugbereich mit weiteren Schaltflächen, die Ihnen alle Funktionen zur Bearbeitung des aktuellen Levels zur Verfügung stellen.

Am unteren Rand des Fensters befindet sich eine Statuszeile, in der Sie wichtige Informationen erhalten. Wenn Sie den Mauszeiger über eine der Schaltflächen bewegen, erhalten Sie hier Informationen über die Funktion dieser Schaltfläche.

Befindet sich der Mauszeiger über dem Levelausschnitt, so zeigt Ihnen die Statuszeile das aktuelle Werkzeug und die Mauszeigerposition, und in bestimmten Fällen weitere Meldungen an.

#### Die Menüleiste

Die Menüleiste befindet sich am oberen Rand des Dr. Harrison Game Editor-Fensters unterhalb der Titelleiste:

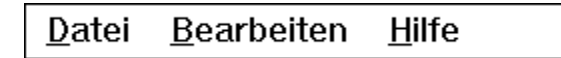

Das Datei-Menü enthält Befehle, um ein neues Spiel zu erstellen, bestehende Spiele zu öffnen, Spiele zu speichern und den Game Editor zu beenden.

Mit den Befehlen aus dem Bearbeiten-Menü können Sie einen Namen für das Spiel und die einzelnen Level bestimmen, verschiedene Einstellungen vornehmen, dem Spiel neue Level hinzufügen, deren Inhalt löschen oder deren Größe bestimmen.

Die Befehle aus dem Hilfe-Menü dienen dazu, die verschiedenen Online-Hilfen aufzurufen, Ihre Registriernummer einzugeben, das Bestellformular für Ihre persönliche Registriernummer auszudrucken und Informationen über den Dr. Harrison Game Editor zu erhalten.

# Das Datei-Menü

Das Datei-Menü enthält folgende Befehle:

- · **Neues Spiel**: Mit diesem Befehl veranlassen Sie den Dr. Harrison Game Editor, Ihnen ein neues Spiel mit zunächst nur einem, am Anfang leeren Level zur Verfügung zu stellen. Dieses Spiel können Sie dann selbst entwerfen und gestalten. Sollten Sie vor der Wahl dieses Menüpunktes Änderungen am alten Spiel vorgenommen haben, werden Sie gefragt, ob Sie diese Änderungen speichern wollen.
- · **Spiel öffnen ...**: Damit können Sie ein bereits gespeichertes Spiel öffnen.
- · **Spiel speichern**: Damit können Sie Änderungen am gerade geöffneten Spiel speichern.
- · **Beenden**: Mit diesem Befehl beenden Sie den Dr. Harrison Game Editor. Vor dem Verlassen werden Sie gefragt, ob Sie Änderungen am geöffneten Spiel speichern wollen.

# Das Bearbeiten-Menü

Das Bearbeiten-Menü enthält folgende Befehle:

- · **Spielnamen eingeben ...**: Mit diesem Befehl öffnen Sie ein Dialogfenster, in dem Sie einen Namen für das Spiel eingeben können.
- Optionen ...: Dieser Befehl öffnet ein Dialogfenster, indem Sie verschiedene Einstellungen vornehmen können.
- · **Neuen Level hinzufügen**: Mit diesem Befehl können Sie Ihrem Spiel einen neuen Level hinzufügen. Wenn Sie anfangen, ein eigenes Spiel zu entwerfen, enthält dies zunächst nur einen Level. Mit 'Bearbeiten|Neuen Level hinzufügen' können Sie Ihrem Spiel bis zu neun weitere Level hinzufügen.
- · **Levelinhalt löschen**: Dieser Befehl löscht den gesamten Inhalt des aktuellen Levels.
- · **Levelgröße ändern ...**: Mit diesem Menüpunkt rufen Sie ein Dialogfenster auf, in dem Sie eine neue Größe für den Level bestimmen können.
- · **Levelnamen eingeben ...**: Mit diesem Befehl öffnen Sie ein Dialogfenster, in dem Sie einen Namen für den aktuellen Level eingeben können.

# Das Hilfe-Menü

Das Hilfe-Menü enthält folgende Befehle:

- · **Inhalt**: Mit diesem Befehl rufen Sie die Online-Hilfe zum Dr. Harrison Game Editor auf, in der Sie genaue Informationen über die Bedienung des Game Editors erhalten.
- · **Hilfe zum Dr. Harrison Game**: Dieser Menüpunkt ruft die Online-Hilfe zu Dr. Harrison auf. Hier erhalten Sie nähere Informationen über die einzelnen Spielelemente und die Bedienung des Dr. Harrison Game.
- · **Wichtige Informationen**: Bei Aufruf dieses Befehls, erhalten Sie detaillierte Informationen über die Registrierung und die Vorteile, die Sie dadurch erhalten. Außerdem werden Sie über meine anderen Windows-Programme informiert.
- · **Hilfe verwenden**: Mit diesem Menüpunkt rufen Sie Informationen zur Benutzung der Hilfe auf.
- · **Registrieren ...**: Dieser Befehl öffnet ein Dialogfenster, in dem Sie bitte Ihren Namen, Ihre Adresse und Ihre persönliche Registriernummer eingeben. Damit können Sie die Shareware-Version des Dr. Harrison Game Pack freischalten und somit zur Vollversion machen. Dadurch werden sämtliche Beschränkungen der Shareware-Version beseitigt. Wenn Sie wissen wollen, wie Sie Ihre persönliche Registriernummer bestellen können, wählen Sie bitte den Menüpunkt 'Hilfe|Wichtige Informationen'.
- · **Bestellformular**: Mit diesem Befehl können Sie das Bestellformular für Ihre persönliche Registriernummer aufrufen, dieses ausdrucken und ausfüllen.
- · **Info über Dr. Harrison Game Editor ...**: Mit diesem Menüpunkt erhalten Sie Informationen über den Dr. Harrison Game Editor.

# Die Symbolleiste

Unterhalb der Menüleiste befindet sich die Symbolleiste mit verschiedenen Anzeigen und Schaltflächen:

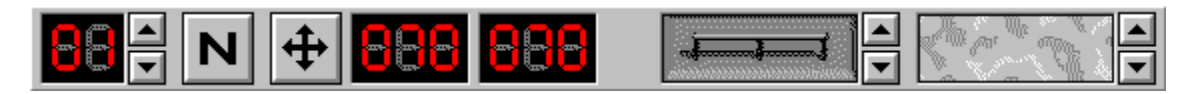

Mit Hilfe der Schaltflächen können Sie den Level wählen, den Sie bearbeiten wollen, und dessen wichtigste Eigenschaften bestimmen.

Wenn Sie den Mauszeiger über eine der Schaltflächen bewegen, erhalten Sie in der Statusleiste Informationen über die Funktion dieser Schaltfläche.

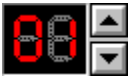

Diese Anzeige zeigt die Nummer des aktuellen Levels an. Ein Spiel kann maximal aus zehn Leveln bestehen. Mit den Schaltflächen neben der Anzeige können Sie jeweils den nächsten bzw. den vorherigen Level anzeigen lassen und anschließend bearbeiten. Sollten Sie am alten Level Änderungen vorgenommen haben, werden Sie gefragt, ob Sie diese speichern wollen. Beantworten Sie diese Frage mit 'Nein', werden sämtliche seit der letzten Speicherung vorgenommenen Änderungen verworfen!

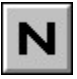

Mit dieser Schaltfläche rufen Sie ein Dialogfenster auf, in dem Sie einen Namen für den aktuellen Level angeben können. Dieser Name wird später im Dr. Harrison Game in der Titelleiste des Spielfensters angezeigt.

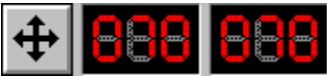

Diese Anzeige zeigt die Breite und Höhe des Levels an. Die Schaltfläche mit den Pfeilen ruft ein Dialogfenster auf, in dem Sie eine neue Größe für den Level eingeben können. Es sind Größen zwischen 25 mal 25 Felder und 100 mal 100 Felder möglich.

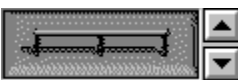

Diese Anzeige zeigt den für den aktuellen Level gewählten Wandstil an. Um die Grafik von Dr. Harrison abwechslungsreicher zu gestalten, können die Wände in verschiedenen Leveln auch verschiedene Formen und Farben haben. Mit den Schaltflächen neben der Anzeige können Sie einen dieser Stile auswählen.

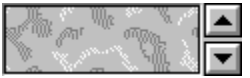

Diese Anzeige zeigt den für den aktuellen Level gewählten Bodenstil. Auch für die Böden gibt es verschiedene Farben und Muster, um die Grafiken im Spiel attraktiver aussehen zu lassen. Wählen Sie mit den Schaltflächen neben der Anzeige den gewünschten Stil für den aktuellen Level aus.

# Der Editierbereich

Der Editierbereich befindet sich unterhalb der Symbolleiste im linken Teil des Fensters:

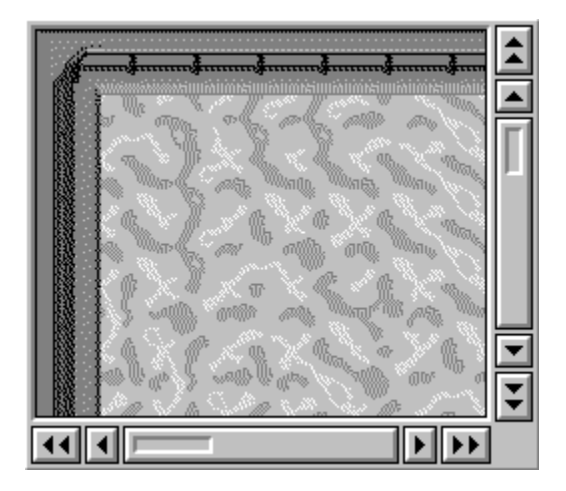

Im Editierbereich sehen Sie einen Ausschnitt des aktuellen Levels.

Wenn Sie im Editierbereich die linke Maustaste drücken, können Sie an der entsprechenden Stelle je nach gerade gewähltem Werkzeug Wände, Böden, Barrieren, Schlüssel, Energieeinheiten, Bonuspunkte, Bomben, Sonderfelder, Roboter oder die Spielfigur setzen.

Durch Ziehen der Maus bei gedrückter linker Maustaste können Sie das Element auch an alle anderen Stellen setzen, über die Sie den Mauszeiger bewegen.

Genaueres über die einzelnen Werkzeuge entnehmen Sie bitte dem Kapitel 'Der Werkzeugbereich'.

Mit den Bildlaufleisten neben dem Editierbereich können Sie den sichtbaren Levelausschnitt verschieben. Die Schaltflächen mit dem Doppelpfeil verschieben den Ausschnitt dabei jeweils um eine Seite nach links, rechts, oben oder unten. Die Schaltflächen mit dem einfachen Pfeil bewirken eine Verschiebung um ein Feld.

Die großen Schaltflächen zwischen den Pfeilschaltflächen zeigen an, welcher Teil des Levels gerade sichtbar ist. Durch einen Klick auf die entsprechende Stelle einer dieser Schaltflächen können Sie einen anderen Ausschnitt des Levels anzeigen lassen.

# Der Werkzeugbereich

Der Werkzeugbereich befindet sich im rechten Teil des Fensters unterhalb der Symbolleiste:

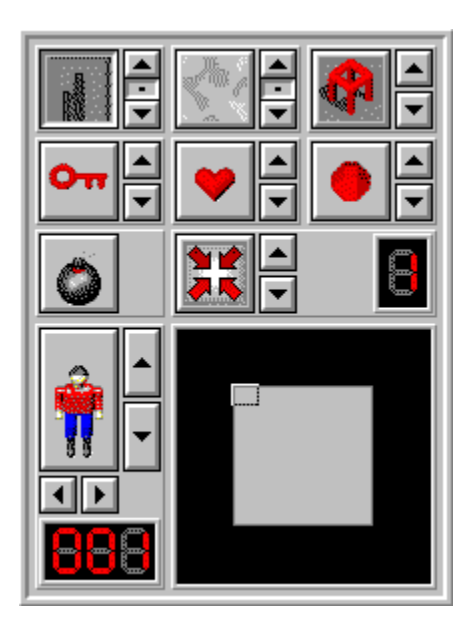

Hier befinden sich Schaltflächen, die Ihnen alle Funktionen zur Bearbeitung des aktuellen Levels zur Verfügung stellen.

Wenn Sie den Mauszeiger über eine der Schaltflächen bewegen, erhalten Sie in der Statusleiste Informationen über die Funktion dieser Schaltfläche.

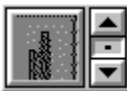

Durch Anklicken der großen Schaltfläche mit dem Bild der Wand bzw. des Geländers wählen Sie das Werkzeug 'Wand'. Sie können dann im Editierbereich Wände setzen, indem Sie mit der linken Maustaste an die entsprechende Stelle des Levels klicken, an der Sie eine Wand haben möchten.

Die kleine Schaltfläche mit dem schwarzen Punkt schaltet die automatische Wandauswahl ein oder aus. Bei eingeschalteter automatischer Wandauswahl wählt der Game Editor automatisch die passende Wandform aus und paßt auch die benachbarten Wände automatisch an, so daß eine

zusammenhängende Wand entsteht. Die automatische Wandauswahl sollten Sie immer eingeschaltet lassen.

Mit den Pfeilschaltflächen können Sie eine andere Wandform auswählen. Diese wird allerdings bei eingeschalteter automatischer Wandauswahl ignoriert.

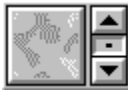

Die große Schaltfläche mit dem Bodenmuster wählt das Werkzeug 'Boden'. Mit diesem Werkzeug können Sie Wände, Barrieren, Schlüssel, Energieeinheiten, Bonuspunkte, Bomben, Sonderfelder, Roboter und die Spielfigur löschen, so daß an dem entsprechenden Feld wieder freier Boden erscheint. Die kleine Schaltfläche mit dem schwarzen Punkt schaltet die automatische Bodenauswahl ein oder aus. Ist diese eingeschaltet, so wählt der Game Editor zufällig ein Bodenmuster aus. Möchten Sie selbst festlegen, welches Muster der Boden an einer bestimmten Stelle haben soll, dann schalten Sie diese Option aus und wählen Sie mit den Pfeilschaltflächen das gewünschte Muster aus.

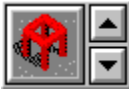

Mit der großen Schaltfläche aktivieren Sie das Werkzeug 'Barriere'. Die Schaltflächen mit den Pfeilen dienen dazu, die Farbe für die Barriere auszuwählen. Im Spiel können die Barrieren dann mit dem Schlüssel der entsprechenden Farbe geöffnet werden. Nähere Informationen über die einzelnen Spielelemente und die Spielregeln erhalten Sie, wenn Sie 'Hilfe zum Dr. Harrison Game' im Hilfe-Menü wählen.

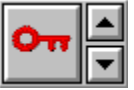

Hiermit wählen Sie das Werkzeug 'Schlüssel'. Mit den Pfeilschaltflächen können Sie die Schlüsselfarbe wählen. Die Schlüssel dienen im Spiel zum Öffnen der Barrieren der jeweiligen Farbe.

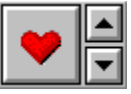

Diese Schaltfläche wählt das Werkzeug 'Energieeinheiten'. Mit den Pfeilschaltflächen wählen Sie die Farbe des Herzes. Für ein gesammeltes rotes Herz erhält Dr. Harrison im Spiel eine Energieeinheit, für ein gelbes zwei, für ein grünes fünf und für ein blaues zehn Energieeinheiten.

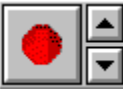

Mit dieser Schaltfläche aktivieren Sie das Werkzeug 'Bonuspunkte'. Die Schaltflächen mit den Pfeilen dienen auch hier zur Farbauswahl. Ein roter Diamant bringt Dr. Harrison im Spiel einen Bonuspunkt, ein gelber zwei, ein grüner fünf und ein blauer zehn Bonuspunkte.

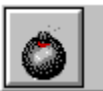

Hiermit wählen Sie das Werkzeug 'Bombe'. Aufgesammelte Bomben ermöglichen es Dr. Harrison, die feindlichen Roboter zu zerstören.

Barrieren, Schlüssel, Energieeinheiten, Bonuspunkte und Bomben stehen in unbegrenzter Zahl zur Verfügung. Alle diese Elemente können überall im Level auf freiem Boden platziert werden, allerdings nur ein Element pro Feld. Wenn Sie beispielsweise versuchen, eine Bombe auf einer Barriere zu platzieren, wird die Barriere gelöscht und durch die Bombe ersetzt.

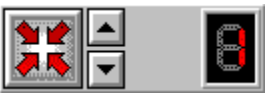

Die linke Schaltfläche aktiviert das Werkzeug 'Feld'. Mit den Pfeilschaltflächen können Sie das gewünschte Sonderfeld auswählen. Es existieren drei dieser Felder:

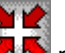

Das Startfeld **Mus** muß in jedem Level genau einmal vorhanden sein. Auf diesem Feld müssen Sie die Spielfigur, also Dr. Harrison, platzieren. Es stellt den Ausgangspunkt dar, auf dem sich Dr. Harrison zu Beginn des Levels befindet.

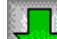

Das Feld 'Nächster Level' muß ebenfalls in jedem Level genau einmal gesetzt werden. Die einzige Ausnahme stellt der letzte Level dar, in dem sich stattdessen das Feld 'Exit'

#### EXII

 befinden muß. In jedem Level muß Dr. Harrison das Feld 'Nächster Level' finden, um in den jeweils nächsten Level zu kommen. Wenn er das Feld 'Exit' erreicht, hat er den Ausgang gefunden und somit

#### gewonnen.

Die Anzeige auf der linken Seite zeigt jeweils an, wieviele dieser Felder noch gesetzt werden müssen.

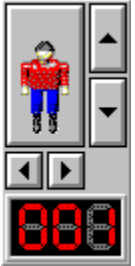

Die große Schaltfläche aktiviert das Werkzeug 'Figur'. Mit den Pfeilschaltflächen auf der rechten Seite können Sie zwischen der Spielfigur Dr. Harrison sowie drei feindlichen Robotertypen wählen. Wenn Sie mehr über die Eigenschaften der unterschiedlichen Robotertypen erfahren wollen, wählen Sie bitte 'Hilfe zum Dr. Harrison Game' aus dem Hilfe-Menü. Mit den Pfeilschaltflächen unter der Figur-Schaltfläche, können Sie die jeweilige Figur nach rechts oder links drehen. Bei Robotern bestimmen Sie so die Richtung, in die diese zuerst laufen. Die untere Anzeige gibt an, wieviele Figuren des jeweiligen Typs noch gesetzt werden können. Maximal sind 100 Roboter eines Typs erlaubt. Die Spielfigur Dr. Harrison muß in jedem Level unbedingt auf das Startfeld gesetzt werden.

Rechts unten im Werkzeugbereich befindet sich eine Übersicht des aktuellen Levels. Der gerade sichtbare Ausschnitt ist durch einen ínvertierten Rahmen gekennzeichnet. Sie können einen anderen Bereich des Levels anzeigen lassen, indem Sie in dieser Übersicht mit der Maus an die entsprechende Stelle klicken.

## Die Dialogfenster

Der Dr. Harrison Game Editor bietet verschiedene Dialogfenster an, um den Dateinamen eines zu öffnenden Spieles zu wählen oder einen Dateinamen für ein neues Spiel zu bestimmen:

Das Dialogfenster 'Spiel öffnen' Das Dialogfenster 'Spiel speichern'

Außerdem gibt es mehrere Dialogfenster, um das Spiel und die einzelnen Level zu bearbeiten. Sie können in Dialogfenstern einen Namen für das Spiel eingeben, zwischen verschiedenen Optionen wählen, die Größe eines Levels ändern und Namen für jeden Level eingeben:

Das Dialogfenster 'Spielnamen eingeben' Das Dialogfenster 'Optionen' Das Dialogfenster 'Levelgröße ändern' Das Dialogfenster 'Levelnamen eingeben'

In jedem Dialogfenster befindet sich ein Hilfe-Schaltfeld, mit dem Sie genauere Informationen zu dem jeweiligen Dialogfenster erhalten können.

# Das Dialogfenster 'Spiel öffnen'

Das Dialogfenster 'Spiel öffnen' können Sie durch den Menübefehl 'Datei|Spiel öffnen ...' aufrufen.

Bitte wählen Sie hier den Dateinamen des gewünschten Spiels aus der Liste, indem Sie darauf klicken. Anschließend klicken Sie das 'OK'-Schaltfeld an, um das Spiel zu öffnen. Sie sehen dann den ersten Level im Editierbereich. Wenn Sie einen anderen Level bearbeiten wollen, können Sie diesen mit Schaltfeldern in der Symbolleiste auswählen.

Sollte die Meldung erscheinen, daß das Spiel geschützt ist und deshalb nicht geladen werden kann, haben Sie versucht ein Spiel zu laden, daß sich nur im Dr. Harrison Game laden läßt. Änderungen an den Leveln sind dann nicht mehr erlaubt.

Wollen Sie doch keines der Spiele laden, klicken Sie einfach auf 'Abbruch'.

Sollte die Liste keine Dateinamen enthalten, so existieren noch keine Spiele. Auch in diesem Fall müssen Sie auf 'Abbruch' klicken, um das Dialogfenster wieder zu schließen.

# Das Dialogfenster 'Spiel speichern'

Das Dialogfenster 'Spiel speichern' erscheint, wenn Sie den Menüpunkt 'Datei|Spiel speichern' wählen oder wenn Sie andere Operationen durchführen wollen, vor deren Ausführung der aktuelle Level oder das gesamte Spiel gespeichert werden muß, damit Änderungen nicht verlorengehen. Dies ist beispielsweise dann der Fall, wenn Sie über die entsprechenden Schaltfelder in der Symbolleiste einen anderen Level zur Bearbeitung wählen wollen oder dem Spiel mit 'Bearbeiten|Neuen Level hinzufügen' einen neuen Level hinzufügen wollen.

Das Dialogfenster erscheint allerdings bei all diesen Operationen nur dann, wenn für das Spiel noch kein Dateiname angegeben wurde, also dann, wenn Sie mit dem Entwurf eines ganz neuen Spieles begonnen haben.

Geben Sie in diesem Dialogfenster einen gültigen, maximal achtstelligen DOS-Dateinamen ohne Dateinamenserweiterung an (z. B. MYGAME oder DASSPIEL) und klicken Sie anschließend auf die OK-Schaltfläche.

Beachten Sie bitte, daß dieser Dateiname später nicht mehr geändert werden kann, da für jedes Spiel mehrere Dateien angelegt werden, die alle diesen Namen mit verschiedenen Erweiterungen erhalten. Diese Dateien müssen sich unbedingt immer im gleichen Verzeichnis wie die übrigen Programme und Dateien des Dr. Harrison Game Pack befinden. Deshalb können Sie im 'Spiel speichern'-Dialogfenster auch kein Verzeichnis auswählen. Versuchen Sie unter keinen Umständen, diese Spieldateien umzubenennen (z. B. mit dem Datei-Manager) oder in andere Verzeichnisse zu verschieben, da dies in den meisten Fällen dazu führt, daß diese im Game Editor oder im Dr. Harrison Game nicht mehr geladen werden können.

Mit 'Abbruch' können Sie das Dialogfenster schließen, ohne das Spiel zu speichern.

# Das Dialogfenster 'Spielnamen eingeben'

Das Dialogfenster 'Spielnamen eingeben' können Sie mit dem Menübefehl 'Bearbeiten|Spielnamen eingeben ...' aufrufen.

In diesem Dialogfenster können Sie einen Namen für Ihr selbstentworfenes Spiel eingeben oder dessen alten Namen ändern. Der Name erscheint später in der Titelleiste des Dr. Harrison Games.

Schließen Sie das Dialogfenster mit 'OK', nachdem Sie den Namen eingegeben haben. Mit 'Abbruch' wird die Namensänderung rückgängig gemacht und das Dialogfenster geschlossen. Das Spiel behält dann seinen alten Namen.

# Das Dialogfenster 'Optionen'

Das Dialogfenster 'Optionen' können Sie mit dem Menübefehl 'Bearbeiten|Optionen ...' aufrufen.

In diesem Dialogfenster können Sie festlegen, ob das gerade geöffnete Spiel nur im Game Editor, nur im Dr. Harrison Game oder in beiden Programmen geladen werden kann:

- · **nur editierbar**: Wenn Sie diese Option wählen, kann das Spiel nur im Dr. Harrison Game Editor geöffnet werden, nicht aber im eigentlichen Spiel. In der Shareware-Version ist nur diese Option verfügbar. Sie können also selbstentworfene Spiele mit der Shareware-Version des Dr. Harrison Game Pack nicht spielen. Lassen Sie sich registrieren, um diese Beschränkung aufzuheben.
- · **spielbar und editierbar**: Diese Option ermöglicht es, das selbstentworfene Spiel sowohl im Game Editor als auch im eigentlichen Spiel zu laden. Im Normalfall sollten Sie also immer diese Option wählen.
- · **nur spielbar**: Wenn Sie diese Option wählen, läßt sich Ihr selbstentworfenes Spiel in Zukunft nicht mehr im Game Editor öffnen und somit auch nicht mehr ändern. Nach Auswahl dieser Option können Sie das Spiel nur noch im Dr. Harrison Game laden. Wählen Sie diese Option also nur dann, wenn Sie das gesamte Spiel fertiggestellt und getestet haben, beispielsweise dann, wenn Sie es an Freunde oder Bekannte weitergeben wollen und nicht möchten, daß diese die einzelnen Level mit dem Game Editor anschauen oder verändern können.

# Das Dialogfenster 'Levelgröße ändern'

Das Dialogfenster 'Levelgröße ändern' können Sie mit dem Menübefehl 'Bearbeiten|Levelgröße ändern ...' oder mit der entsprechenden Schaltfläche in der Symbolleiste aufrufen.

In diesem Dialogfenster können Sie eine neue Breite und/oder eine neue Höhe für den aktuellen Level eingeben. Sowohl für die Breite als auch für die Höhe sind Werte zwischen 25 und 100 erlaubt. Sie können also Level entwerfen, die mindestens 25 mal 25 Felder und höchstens 100 mal 100 Felder groß sind.

# Das Dialogfenster 'Levelnamen eingeben'

Das Dialogfenster 'Levelnamen eingeben' können Sie mit dem Menübefehl 'Bearbeiten|Levelnamen eingeben ...' oder mit der entsprechenden Schaltfläche in der Symbolleiste aufrufen.

In diesem Dialogfenster können Sie einen Namen für den aktuellen Level eingeben oder dessen alten Namen ändern. Der Name erscheint später in der Titelleiste des Dr. Harrison Games.

Schließen Sie das Dialogfenster mit 'OK', nachdem Sie den Namen eingegeben haben. Mit 'Abbruch' wird die Namensänderung rückgängig gemacht und das Dialogfenster geschlossen. Der Level behält dann seinen alten Namen.